## Manual Usuario/a

SVA – Solicitudes de titorización

Versión: 2.0 Data Publicación: 11/11/2016

## Manual de usuario/a

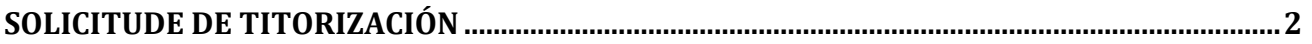

## <span id="page-2-0"></span>**Solicitude de titorización**

Habilítase un botón na pantalla de información de contidos para realizar a solicitude de titorización:

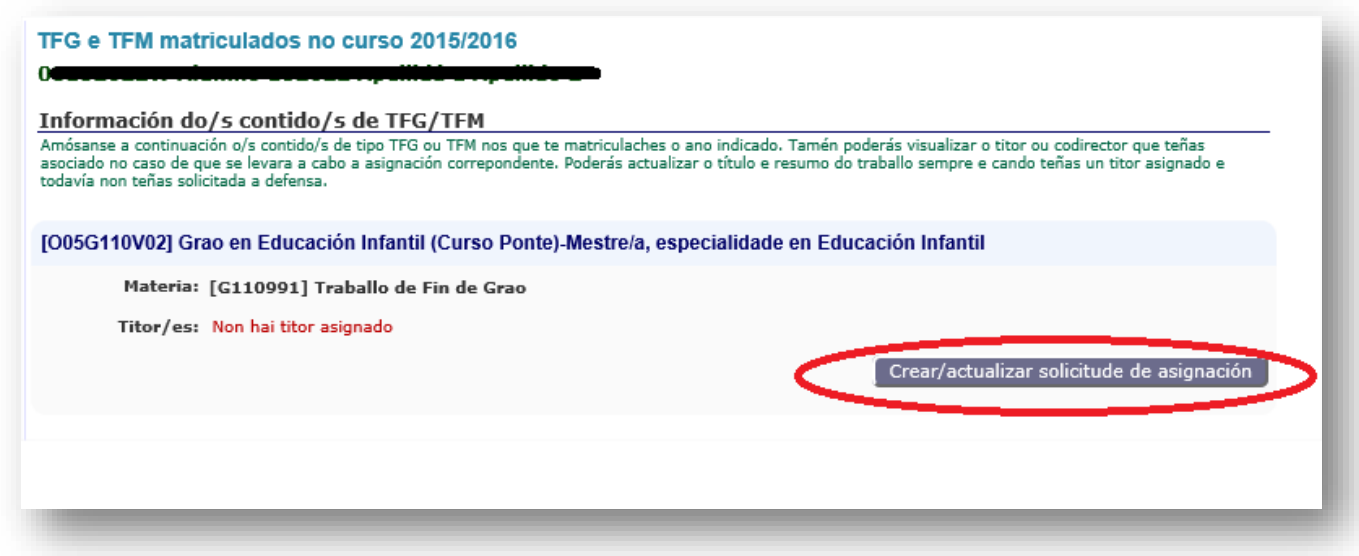

Poderás crear a túa solicitude durante o prazo habilitado para isto:

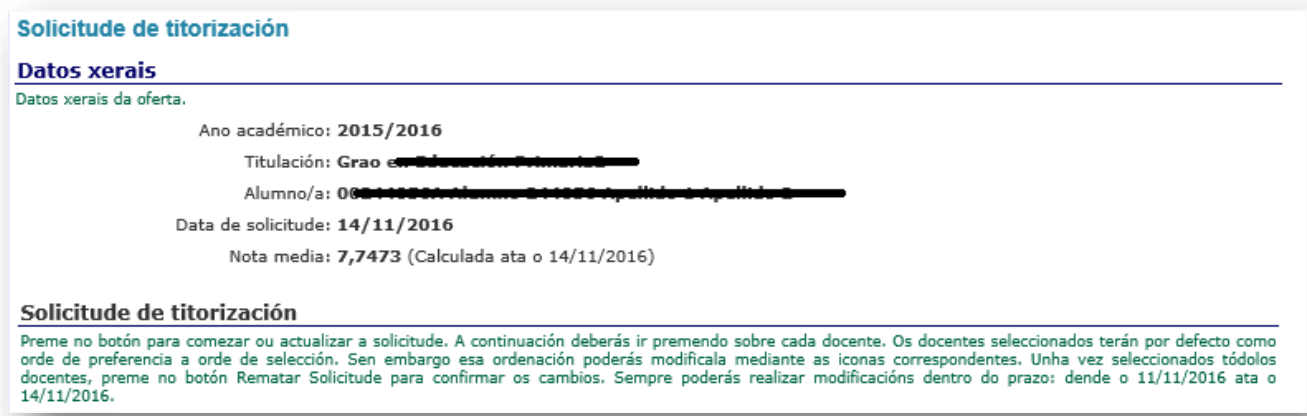

A pantalla informará das datas durante as cales o prazo está aberto:

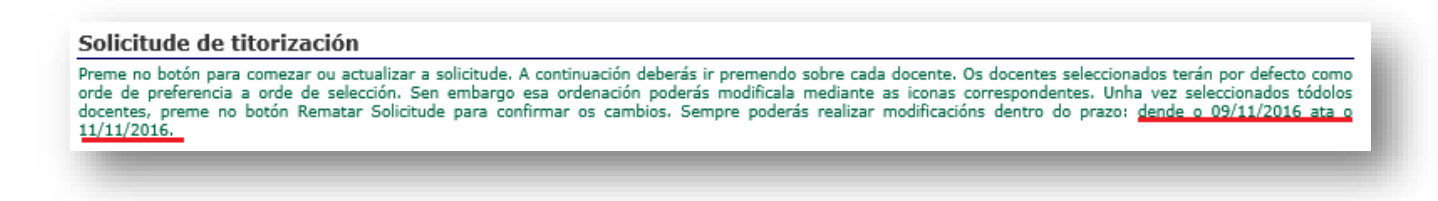

Para comezar a solicitude, preme no botón "*Comezar Solicitude*":

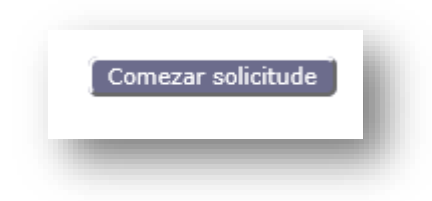

Nese momento visualizarás na pantalla o listado cos/coas docentes dispoñibles xunto co número de alumnos/as que se ofrecen a titorizar:

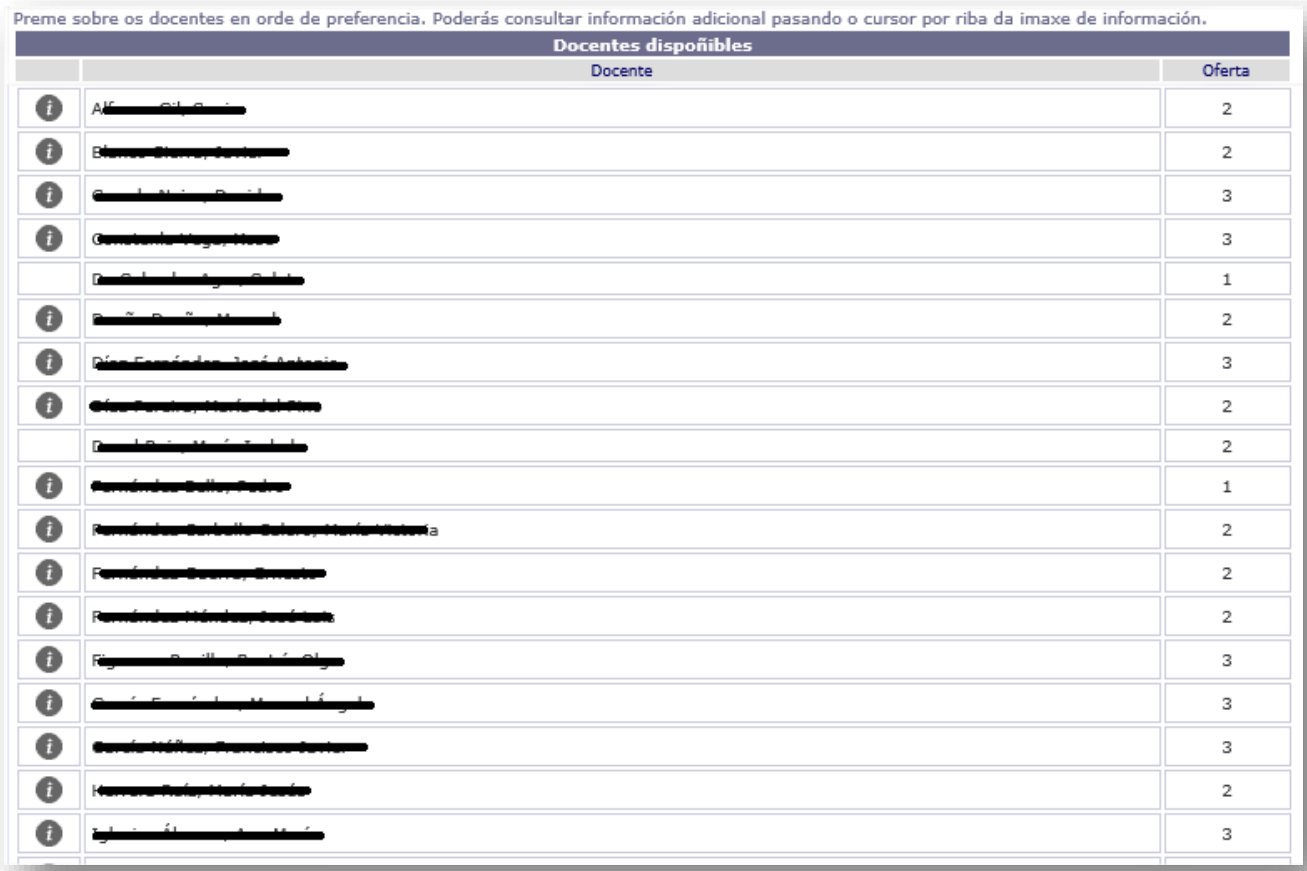

Pasando o rato por riba da imaxe da columna esquerda, poderás consultar os temas de titorización indicados polo/a docente:

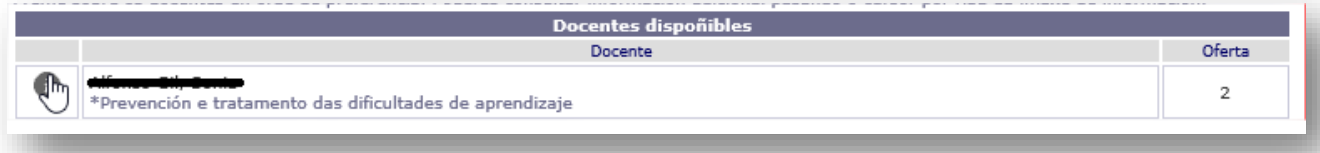

O seguinte paso será ir seleccionando en orde de preferencia os/as docentes que desexas solicitar como titor/a. Para isto, simplemente preme sobre o/a docente e verás como se van engadindo a un listado de solicitude ordenado por preferencia. Ademais os/as docentes xa seleccionados deshabilitaranse do listado de dispoñibles:

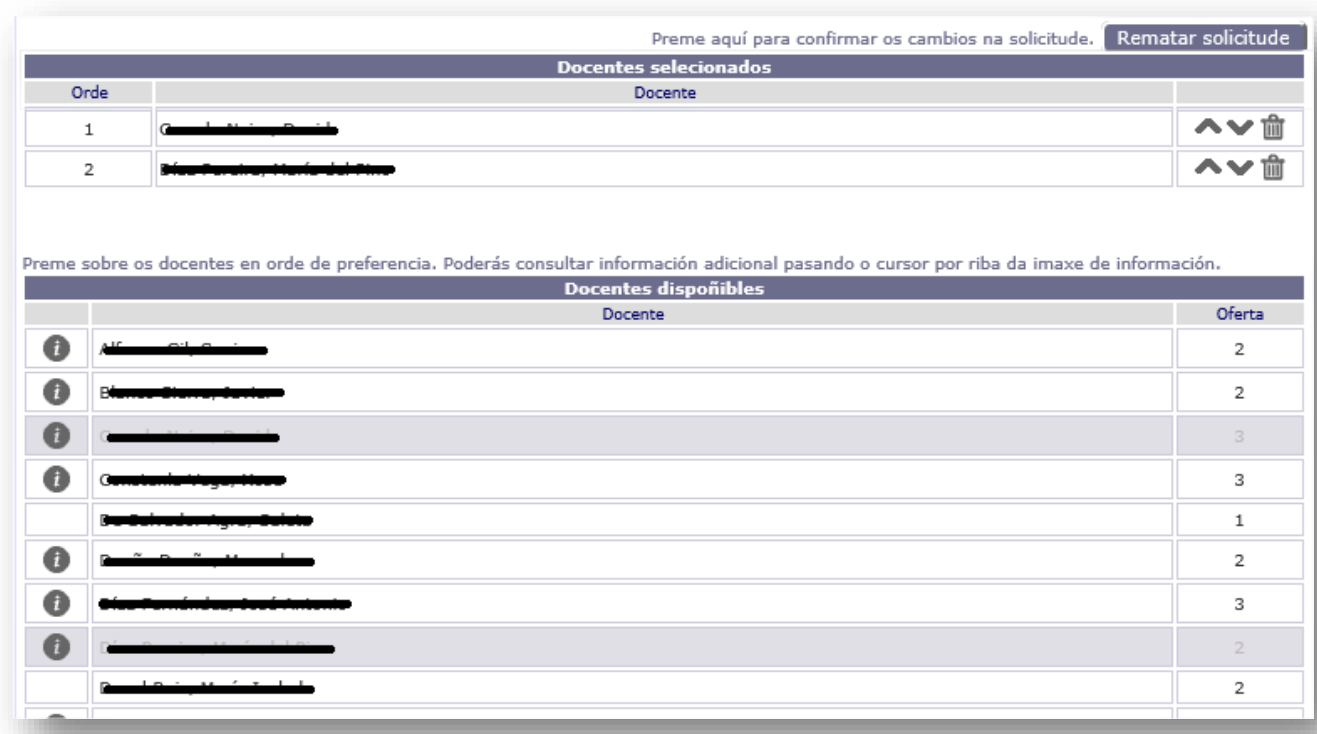

Sempre poderás modificar a orde de preferencia ou eliminar o/a docente seleccionado mediante as iconas :

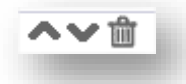

Unha vez seleccionados tódolos/as docentes no listado da solicitude, deberás premer no botón *"Rematar solicitude"* para confirmar a mesma. Recorda que de non premer neste botón, non se gardará a táboa cos/coas docentes seleccionados:

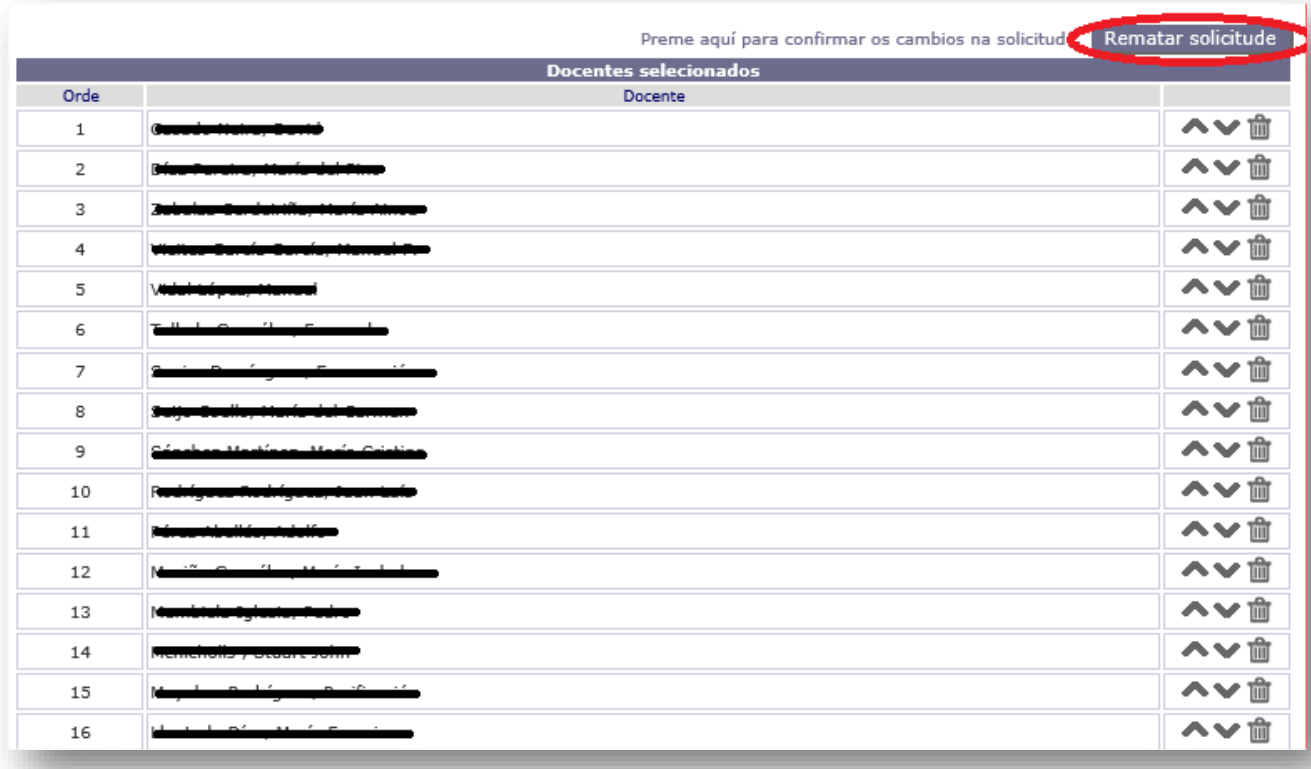

## O sistema pedirá confirmación:

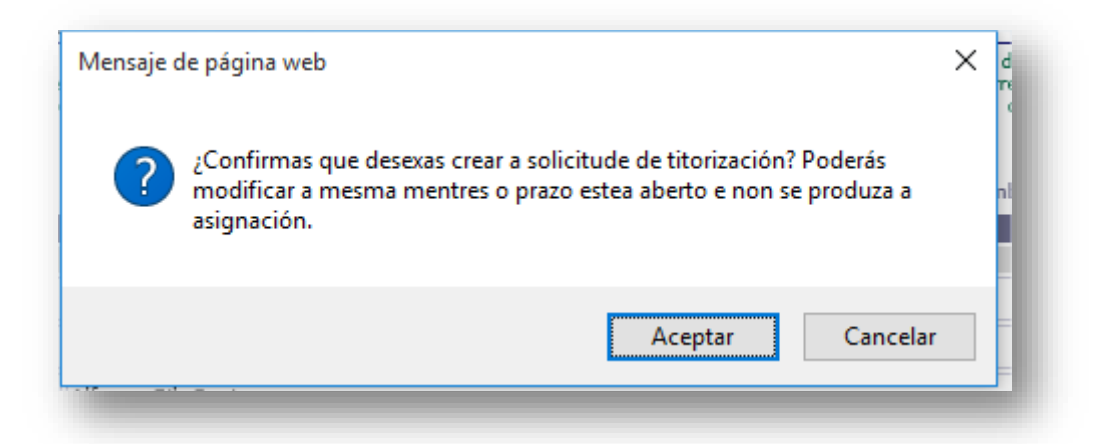

Unha vez creada a solicitude, e mentres o prazo estea aberto, habilitaranse dous botóns:

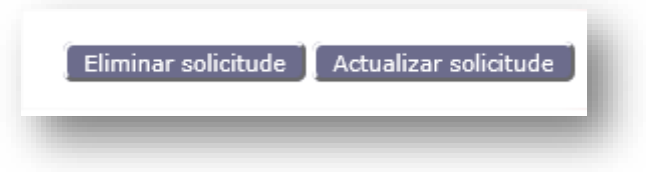

• Eliminar solicitude: eliminará a solicitude actual.

• Actualizar solicitude: amosará a solicitude en modo edición podendo modificar os/as docentes seleccionados.

Sempre poderás consultar a información de axuda do proceso na parte esquerda da pantalla de solicitude:

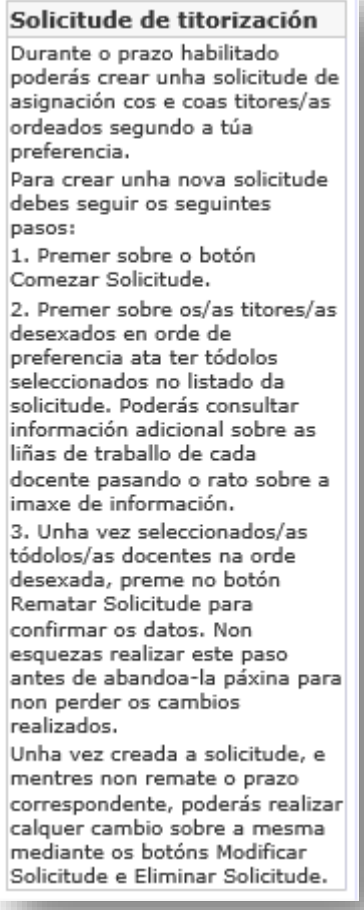